# しんきんバンキングアプリサービス 操作マニュアル(機種変更・データ引継ぎ編)

1.アプリデータのアップロード(旧端末での操作)・・・・・・・・・・1 2.アプリデータのダウンロード(新端末での操作)・・・・・・・・・・5

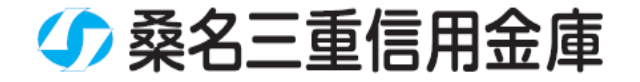

## **1.アプリデータのアップロード(旧端末での操作)**

# **(1)[メニュー]をタップする**

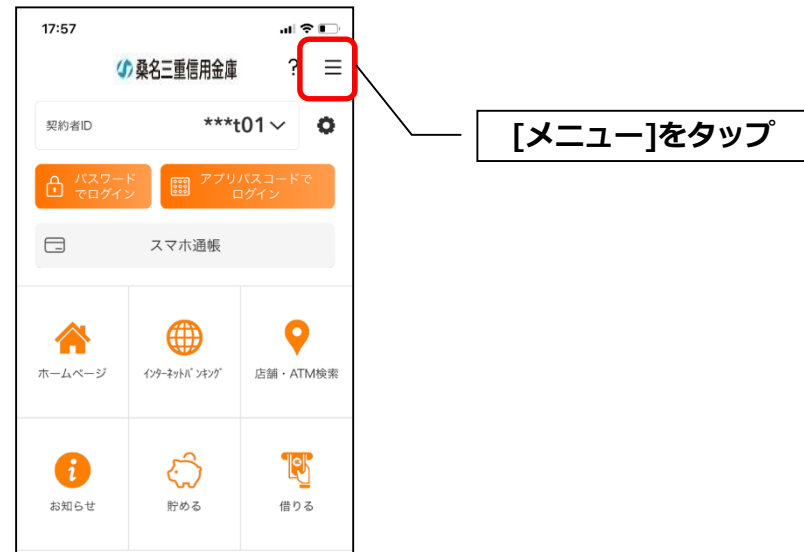

### **(2)[アプリデータ引き継ぎ]をタップする**

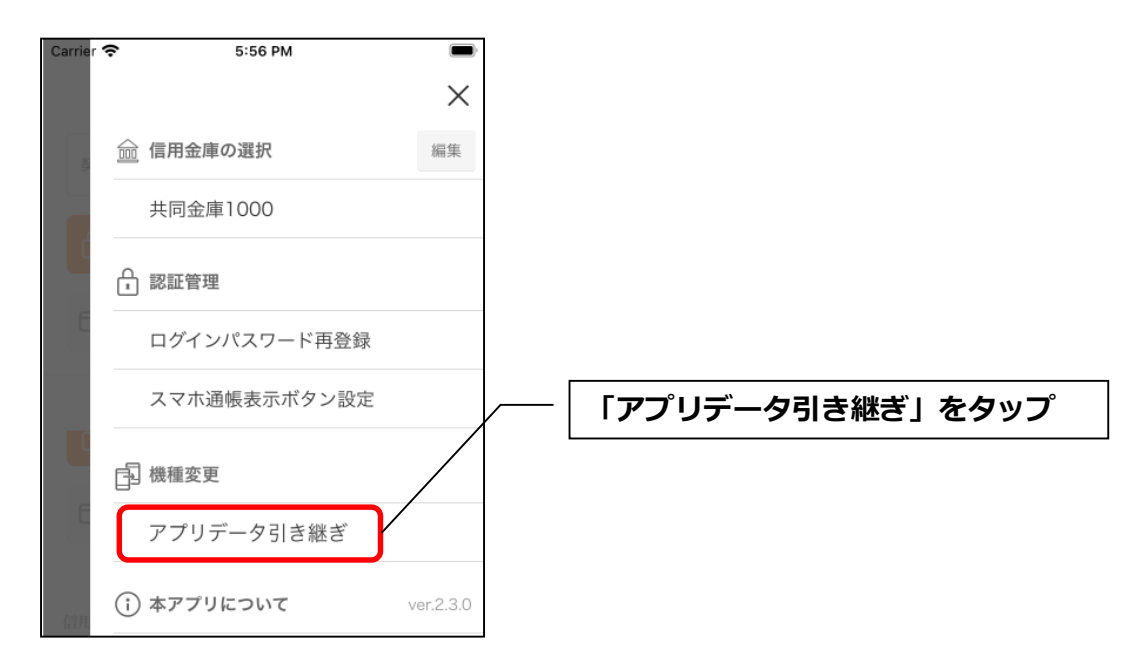

#### **(3)引き継ぎ用パスワードを入力する**

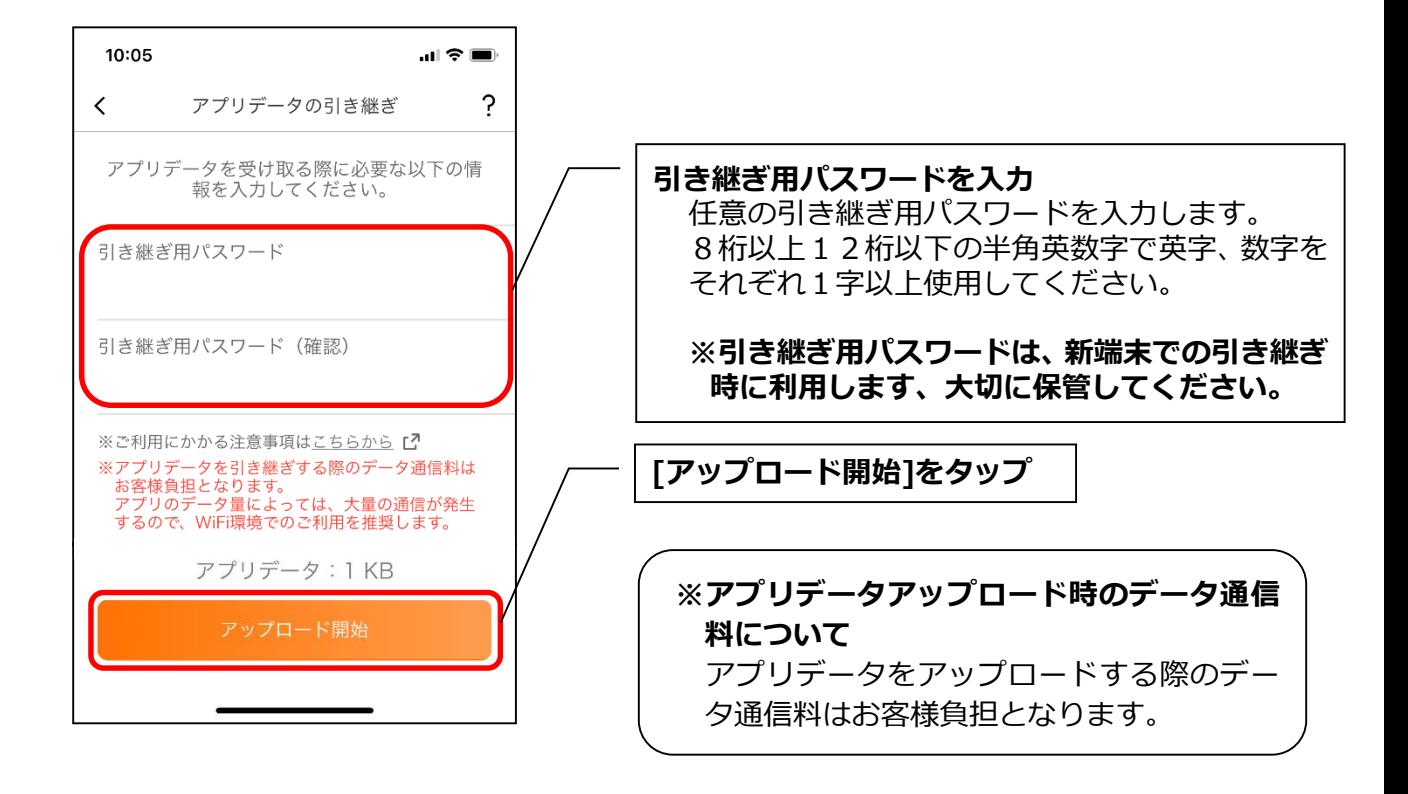

## **(4)アプリパスコードを入力する**

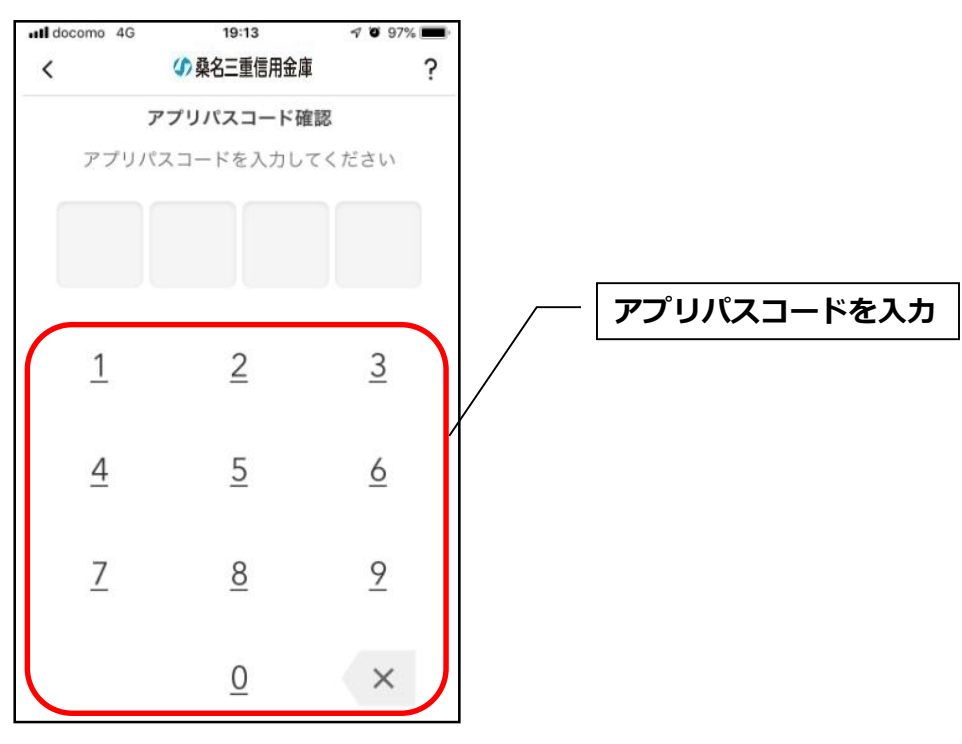

## **(5)アプリデータをアップロードする**

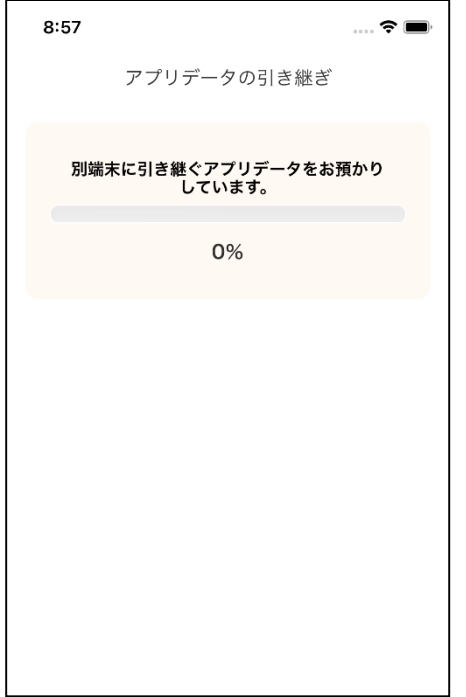

・アプリデータのアップロードが完了すると引き継ぎコードが表示されますの で、[ログインへ]をタップします。

※**引き継ぎコードの有効期限は24時間**です。有効期限が切れた場合はログイ

ンメニューから操作をやり直してください。

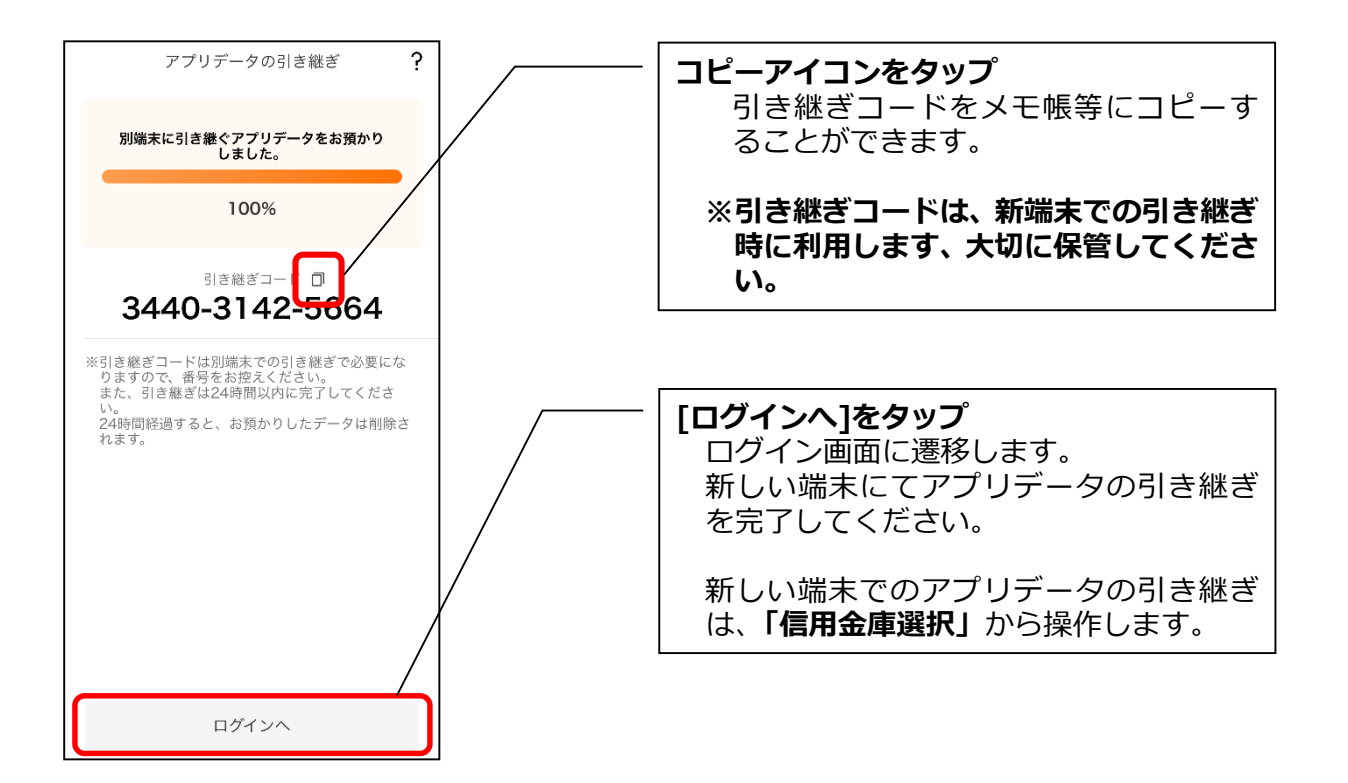

## **2.アプリデータのダウンロード(新端末での操作)**

**(1)[機種変更はこちらから]をタップする**

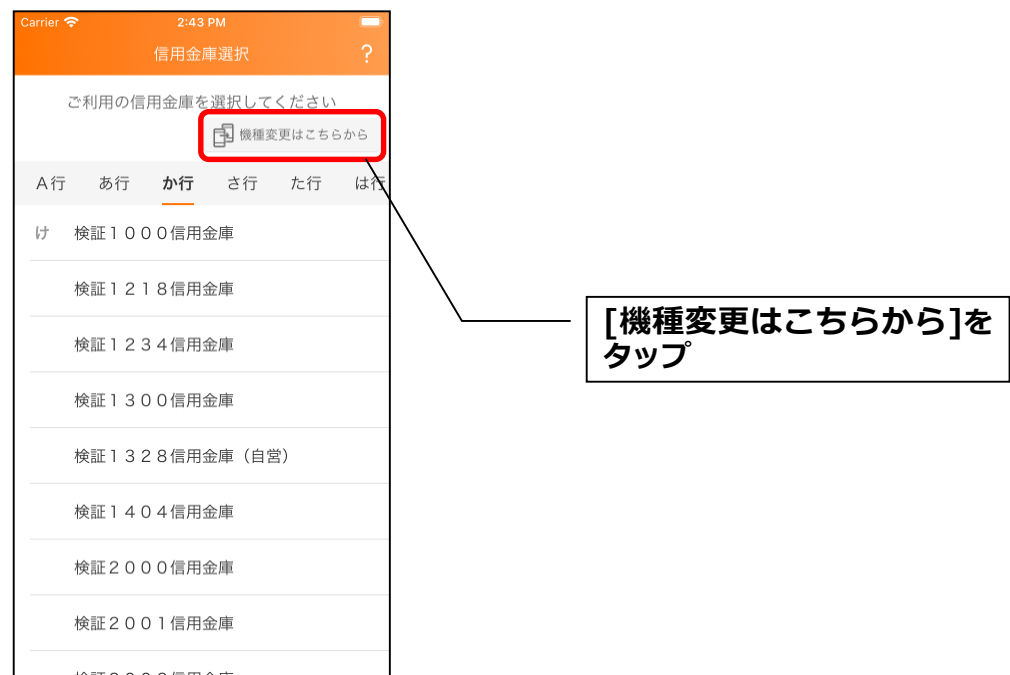

**(2)引き継ぎコードと引き継ぎ用パスワードを入力する**

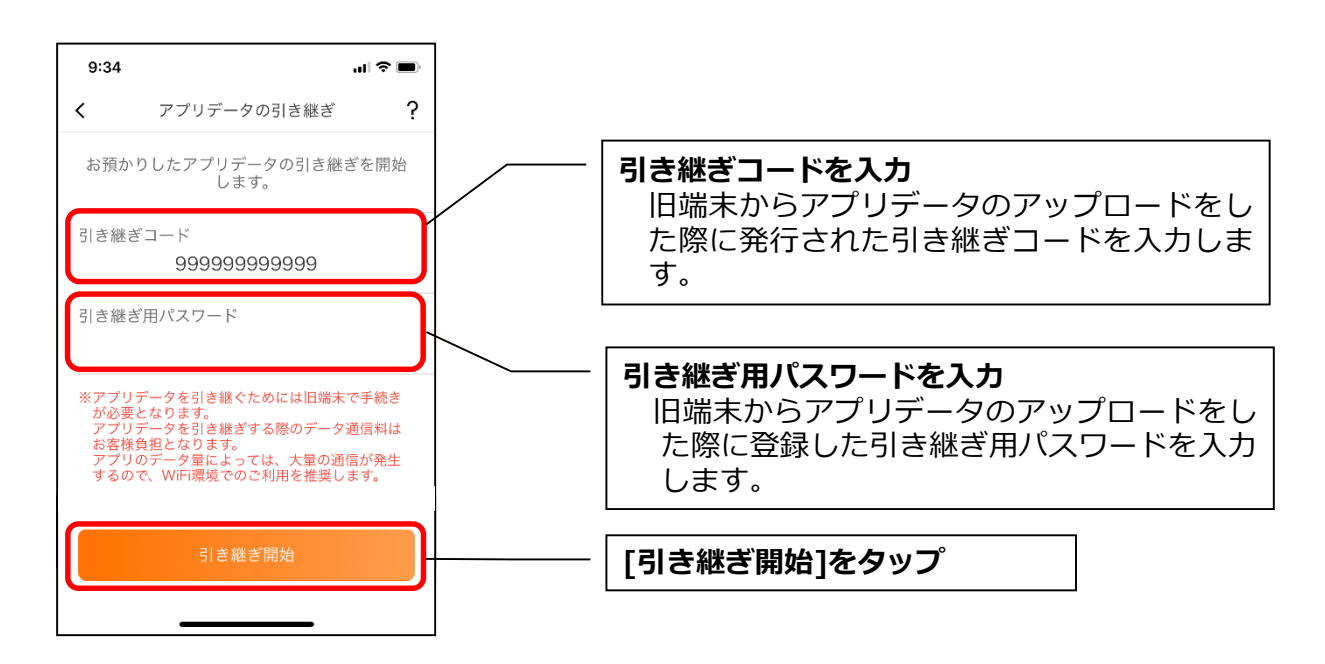

## **(3)アプリデータを引き継ぐ**

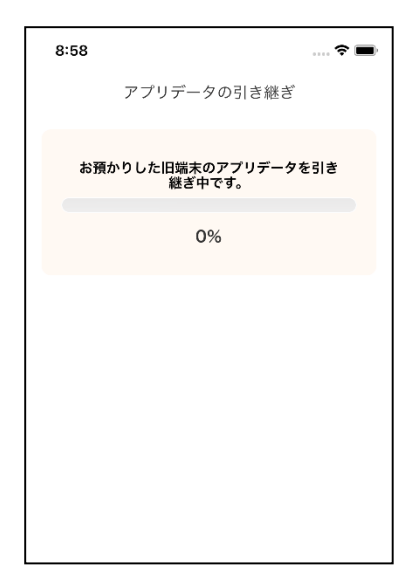

・アプリデータの引き継ぎが完了すると以下画面が表示されますので、[引

き継ぎ完了]をタップします。

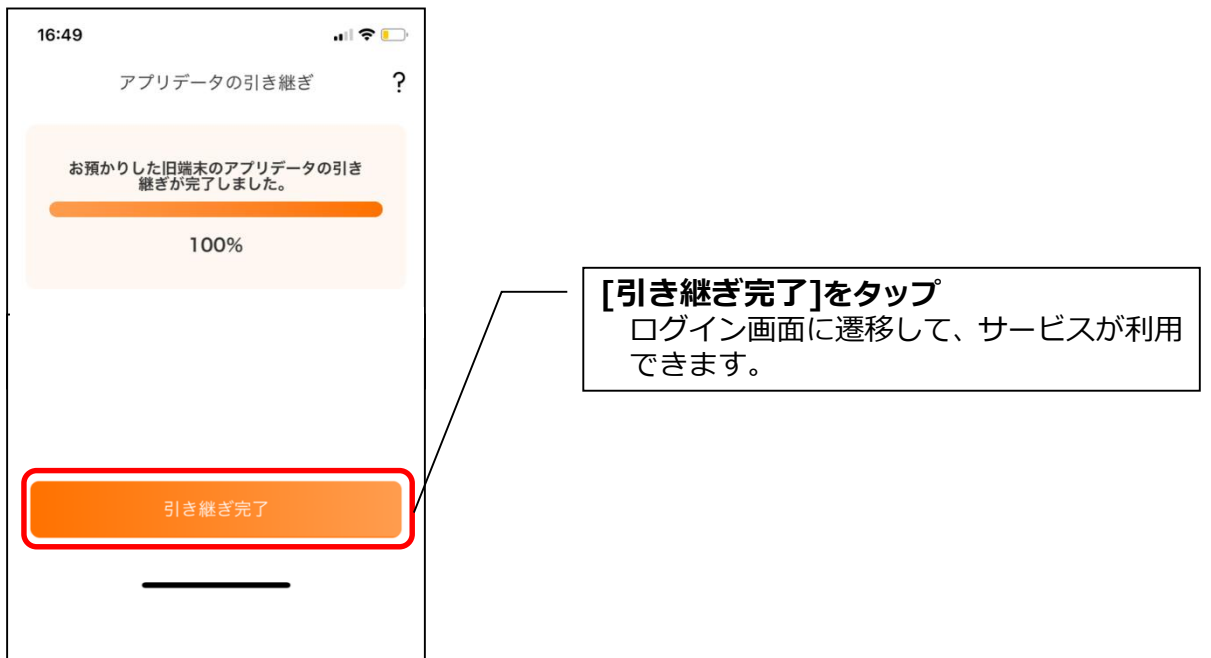

**機種変更等によるデータ引継ぎ作業は以上となります。**